## **Installing SmartPSS Lite**

1.) Please download the latest version of SmartPSS Lite from our website found in the link below.

<https://www.cctvsecuritypros.com/cctv-downloads-new>

2. Extract the zip file, and double click on the executable file. Select your language. Read and Accept the terms and highlight the Agree Checkbox. Click Next to continue

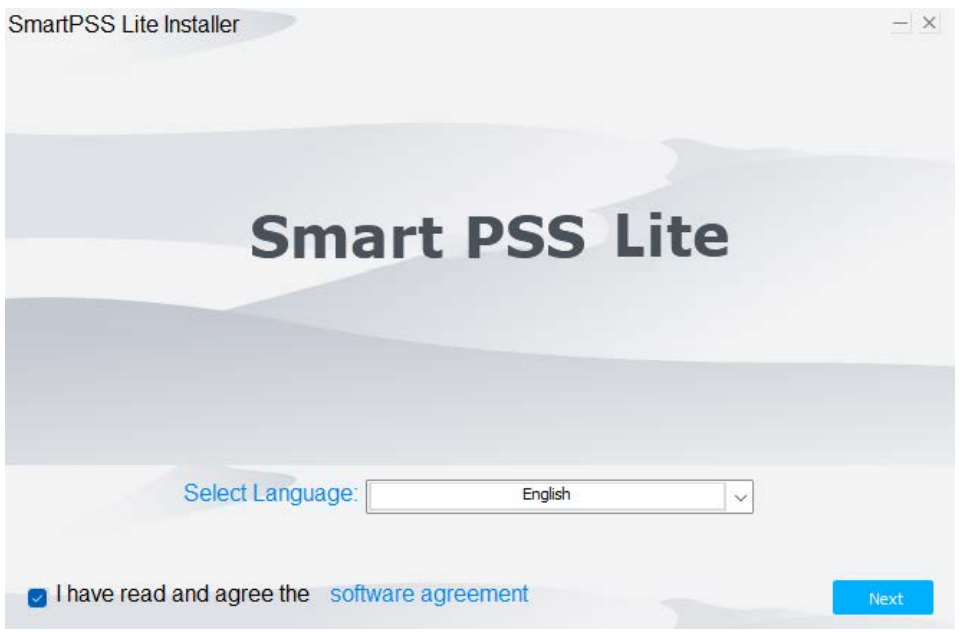

## 3.) Choose where SmartPSS Lite will be installed, and click, "Install"

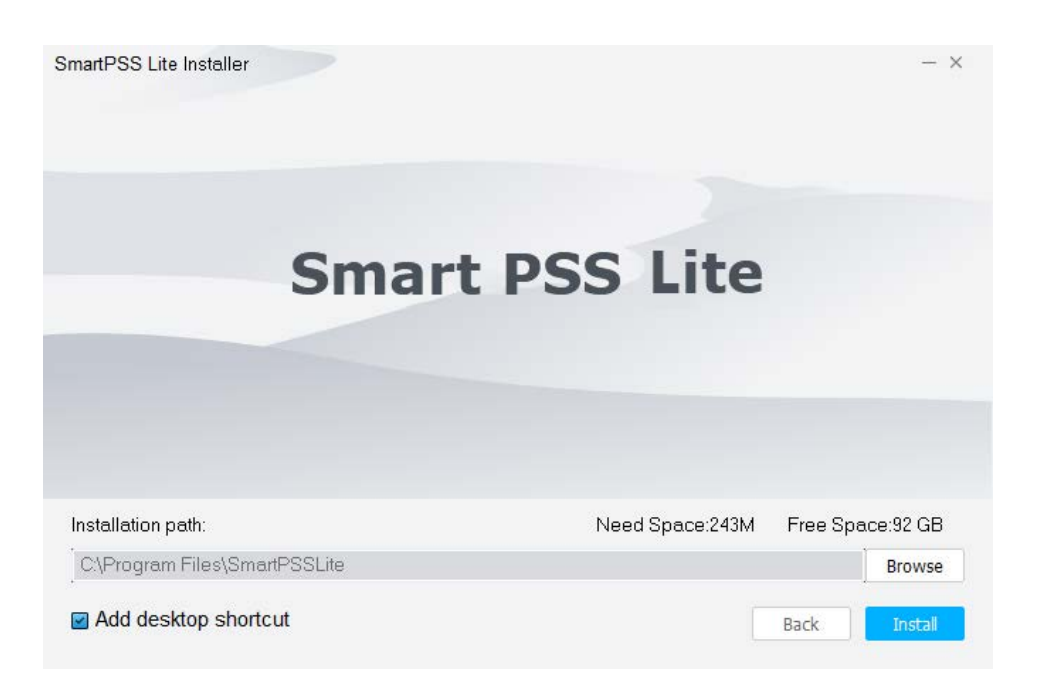

4.) SmartPSS Lite will now begin installing.

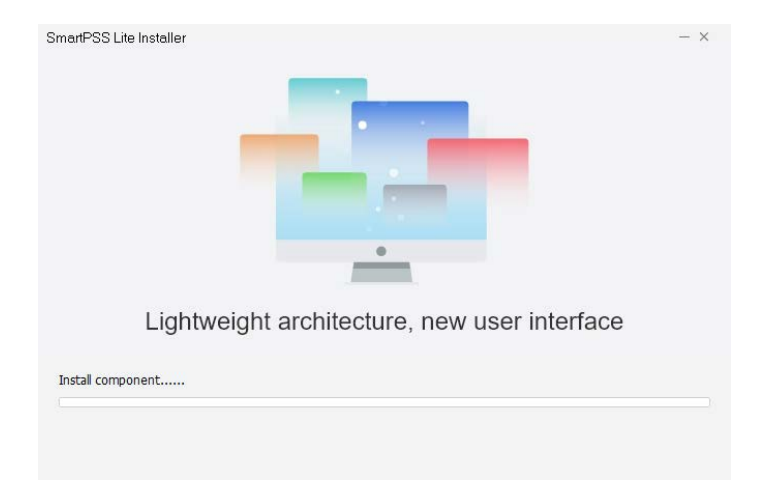

5.) Once completed, highlight the "Run SmartPSSLite" Checkbox and click, "Finish"

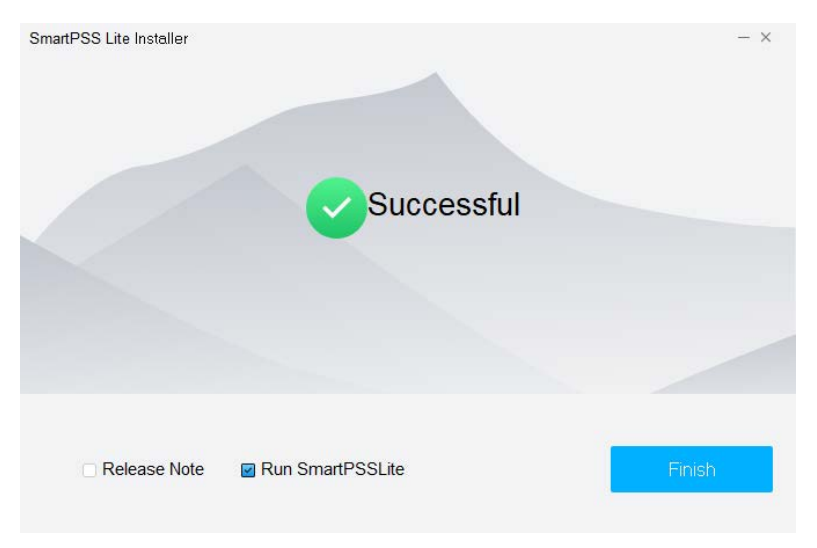

6.) After the installation is complete you will need to create a unique password for the SmartPSS Lite software. Be sure to use a strong password! Feel free to Select the Auto Login feature so that you do not need to enter your password on every launch!

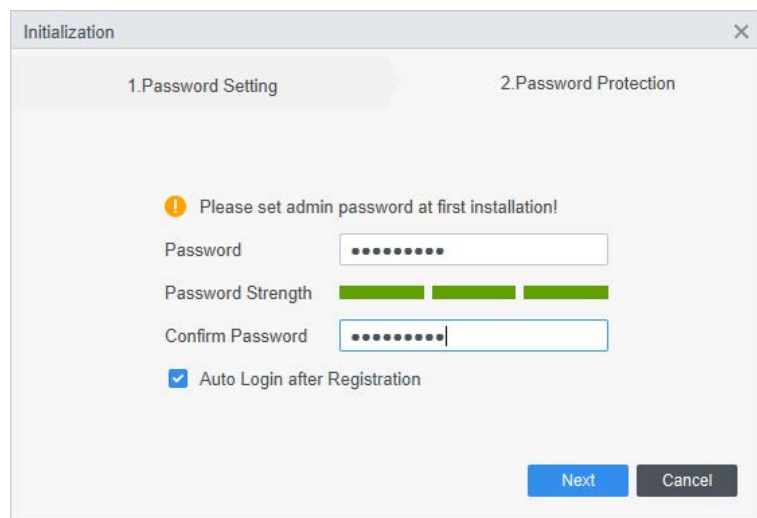

7.)Enter your security questions in case you forget your password. \*\*\*Note if you forget your password and your security questions will need to uninstall and re-install SmartPSS Lite. Keep this password safe!

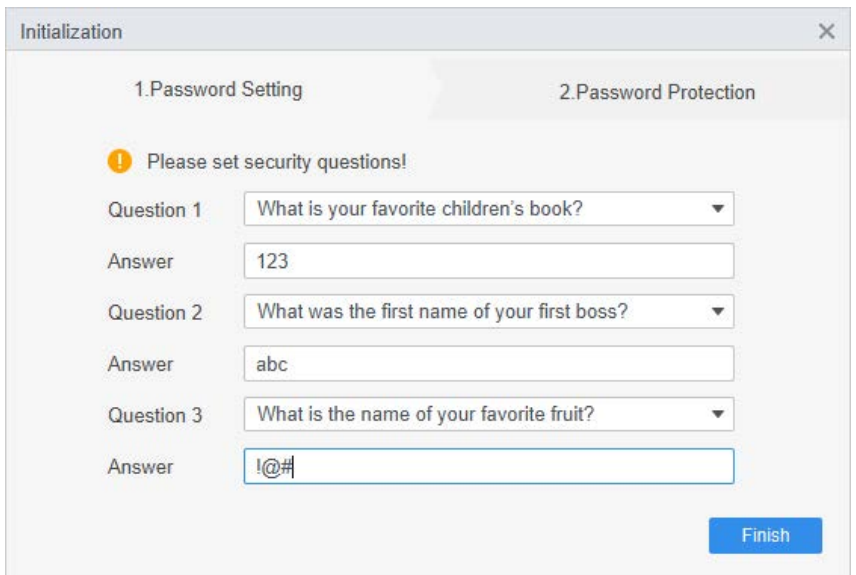

8.) User Manuals for the software can be found on the bottom right of the Home Page for each Tab. The Full User Manual can be found [here](https://cctvsecuritypros.com/content/Download%20Center/SmartPSSLite_User%27s%20Manual_Eng.pdf)

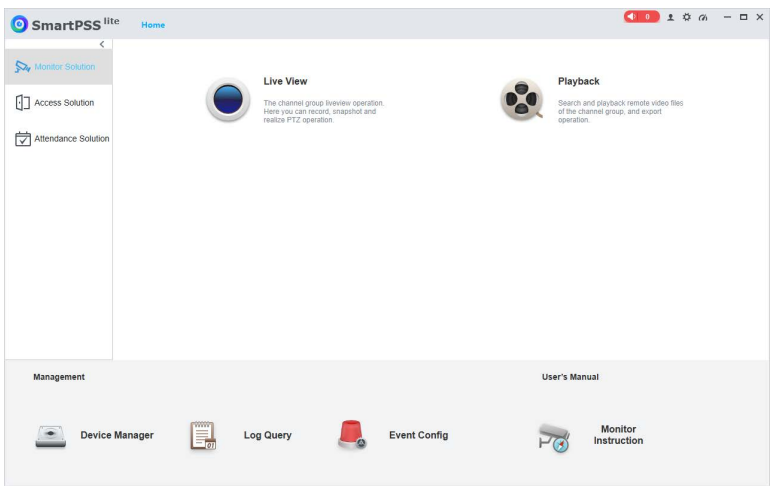